# Macromedia® Fireworks MX **Quick Reference Card**

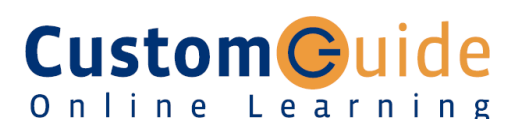

#### **Free Cheat Sheets!**

Visit: cheatsheet.customguide.com

group

耳

an image

shape

 $\mathscr{S}$ 

points or objects within a

**Crop:** Remove parts of

**Brush:** Paint a freeform

**Eraser:** Remove or color over pixels **Rubber Stamper:** Duplicate areas of a bitmap image **Paint Bucket: Change** the color of selected pixels or selected object Gradient: Fill pixel area, vector, or text with gradient of colors **Pen:** Place and connect points on the canvas to create an object **Vector Path:** Draw freeform vector shapes **Redraw Path:** Extend a path using the same characteristics **Text:** Insert text in the

**Export Area:** Select an area of the image, and then export the selected area as its own file **Lasso:** Select a freeform or polygon pixel area **Polygon Lasso**

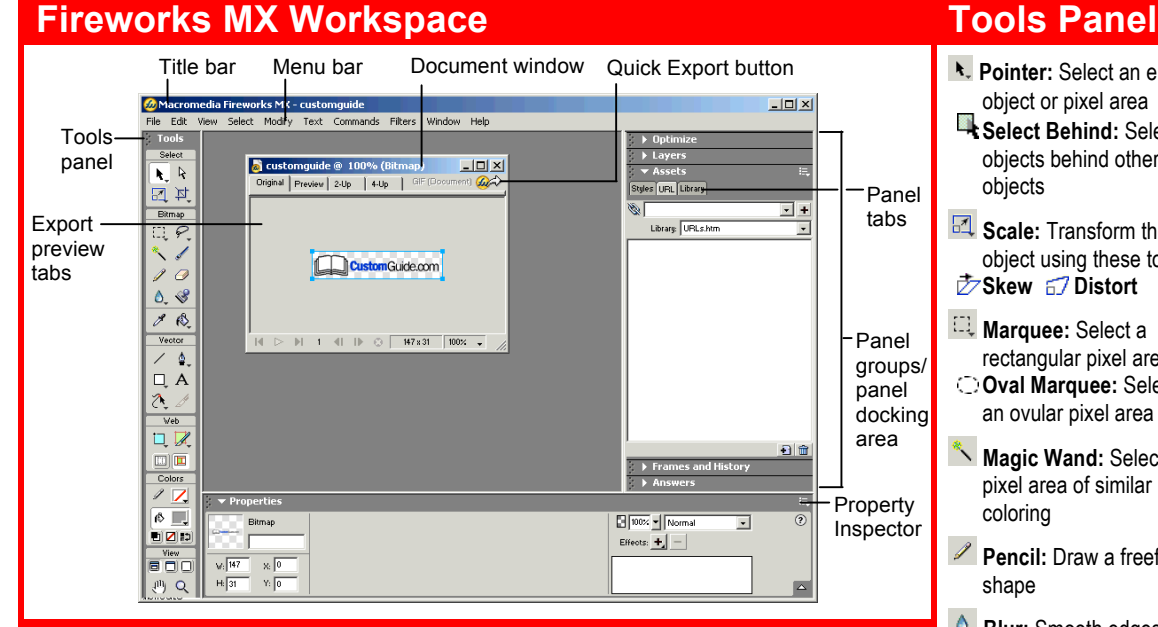

## **Keyboard shortcuts**

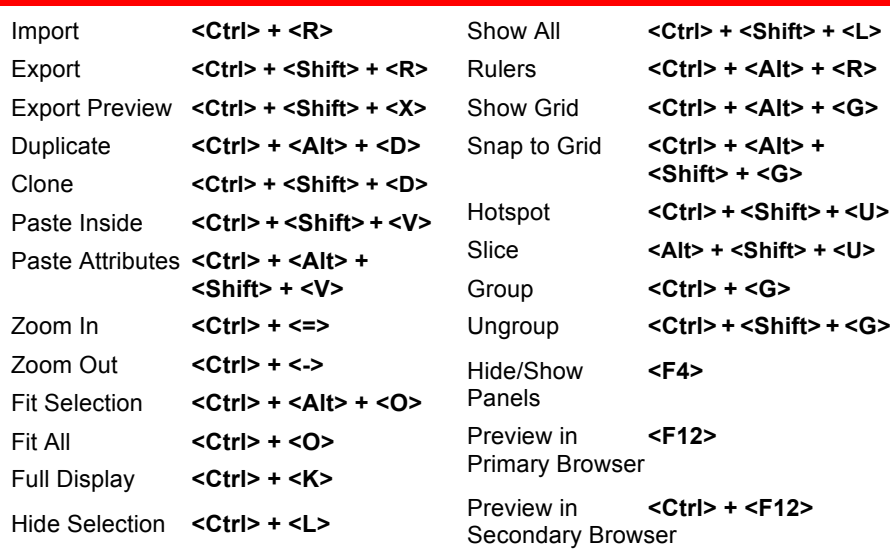

## **Property Inspector**

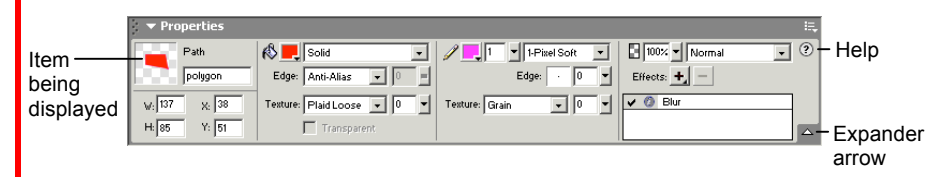

The **Property Inspector** displays detailed information about items in the Fireworks workspace.

- Select a vector object to view detailed information: ex. stroke or fill color, size, effects, texture,
- Open a document to view its properties: ex: file name and type, canvas size and color
- Select a tool to view the options available when using the tool: ex. color, style, size
- To expand or contract the bottom half of the inspector: Click the **Expander arrow** in the Property Inspector.

© 2012 CustomGuide cheatsheet.customguide.com | Phone 888.903.2432

#### **Pointer:** Select an entire **Subselection:** Select

- object or pixel area Select Behind: Selects objects behind other objects
- **Scale:** Transform the object using these tools **Skew Distort**
- **Marquee:** Select a rectangular pixel area **Oval Marquee:** Select an ovular pixel area

**Magic Wand: Select a** pixel area of similar coloring

- Pencil: Draw a freeform shape
- **Blur:** Smooth edges
- **A** Sharpen: Focus edges
- **Dodge:** Lighten pixels **Burn:** Darken pixels
- **Smudge:** Smear pixels
- **Eyedropper:** Click the eyedropper cursor on the color you want to use
- **Line:** Draw a line

Ungroup **<Ctrl> + <Shift> + <G>**

- **QRectangle:** Draw a rectangle or any of the shapes in this tool group **Rounded Rectangle Ellipse Polygon**
- **Freeform:** Bend or
- reshape vector paths **Reshape Area:** Distort or pull a vector path with the reshape area pointer
- **Path Scrubberadditive or subtractive:** Increase or decrease the size of a stroke
- **Rectangle Hotspot:** Draw hotspot shapes with this tool group **Oval Polygon**
- **Hand:** Click and drag to move around in the document

document  $\mathscr{Q}$ **Knife:** Slice a path into two or more paths

- 风 **Slice:** Draw a rectangular or polygonal slice area with this group
- **Polygon Slice**
- **Zoom:** View the document close-up or far away

**Tip:** The Tools are arranged by category: Select, Bitmap, Vector, Web, Colors, and View. Fireworks MX knows the mode in which you want to work by the tool chosen.

### **Panels and Panel Groups Assets**

- **To View a Panel:** Select **Window** from the menu bar and select the panel you want to view. Or, click the title of the panel group, or click the expander arrow in panel group title bar.
- **To View More Options:** Click the panel's **Options menu**.
- **To Move, Dock, or Undock a Panel or Panel Group:** Drag the panel gripper (dotted area on the left side of the panel title bar) to a new location or docking area.

#### **Optimize Panel**

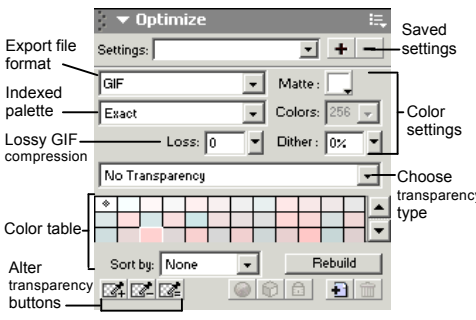

Optimize the image for the best-looking quality with the fastest download time.

#### **Layers Panel**

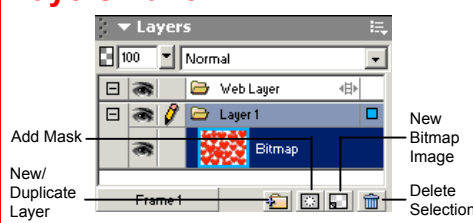

Add, delete, or edit layers, or insert objects in layers. Use layers to stack and organize objects.

#### **Answers Panel**

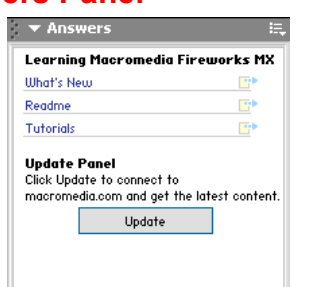

Connect to the Macromedia web site to learn about and access the most recent information about Fireworks.

# **Info Panel**

**CustomG** 

Online Learning

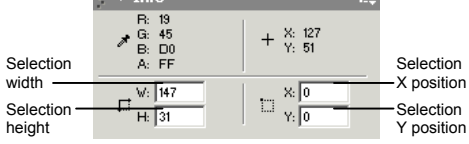

Find specific information for the selected object: size, location, and colors used in the object.

> e uid

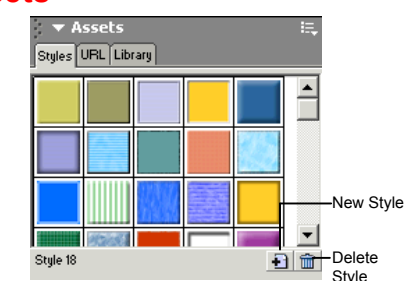

**Styles:** Apply a predefined style to a selected object or text.

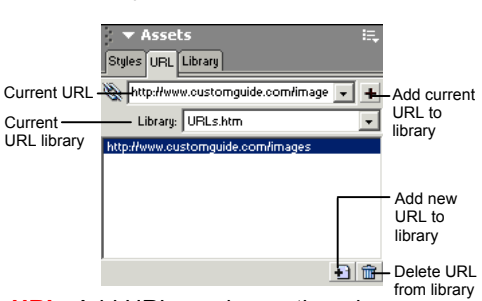

**URL:** Add URLs and save them in designated libraries so that you can reuse the URL easily.

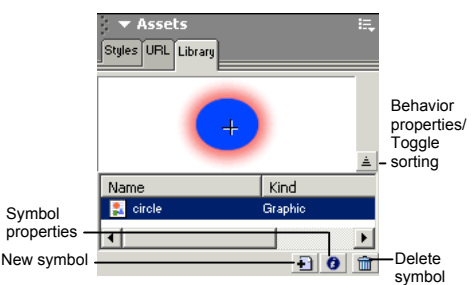

**Library:** Create symbols that you will use repeatedly in the document and add them to the library.

#### **Colors**

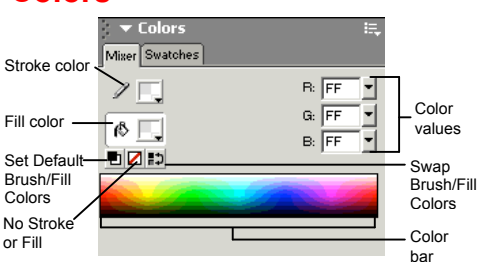

**Mixer:** Manage the colors used in the document; create a new color or choose to use a different color model in your document.

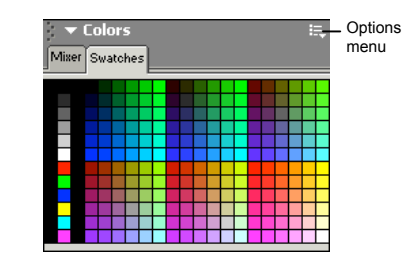

**Swatches:** Create a new swatch to create your own color scheme, or modify an existing swatch.

#### **Frames and History**

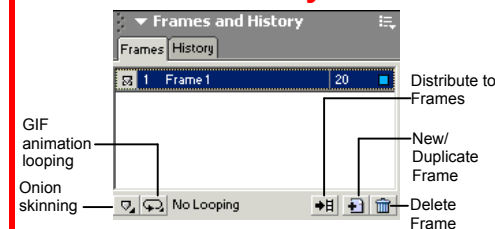

**Frames:** Create frames for use in animations or behaviors, such as a button rollover. Use with the Behaviors panel.

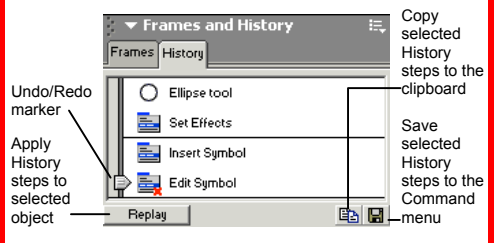

**History:** Move the slider to undo or redo previous actions, or copy or save selected steps for future use.

### **Find and Replace/ Project Log**

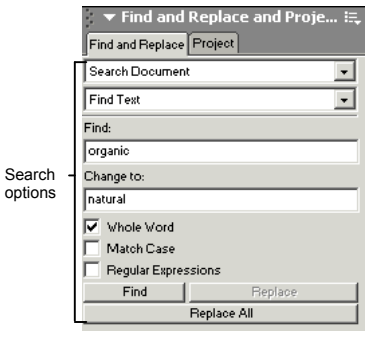

**Find and Replace:** Search and replace items such as colors, URLs, fonts and text.

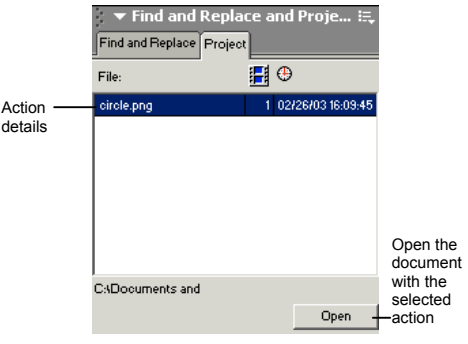

**Project Log:** Helps keep track of find and replace actions in multiple files.

#### **Behaviors Panel**

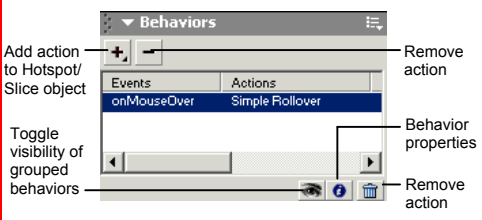

Apply animation to an object such as a rollover, swap image, or pop-up menu. Use with the Frames panel.

#### © 2012 CustomGuide

**Interactive Online Learning** 

 $\checkmark$  Courseware  $\checkmark$  Online Learning  $\checkmark$  Skills Assessments

cheatsheet.customguide.com | Phone 888.903.2432

# **Custom**Cuide

# Get More Free Quick References!

Visit [ref.customguide.com](https://ref.customguide.com/?utm_source=qr&utm_medium=pdf&utm_campaign=qr-page3&utm_term=ref) to download.

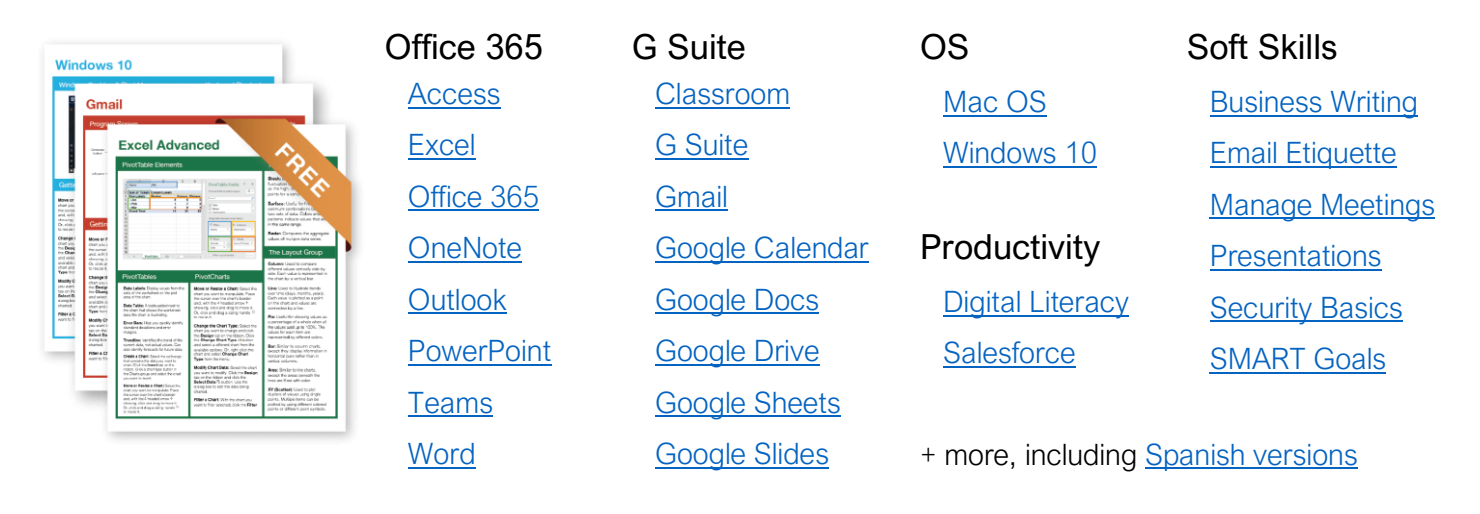

# Loved by Learners, Trusted by Trainers

Please consider our other training products!

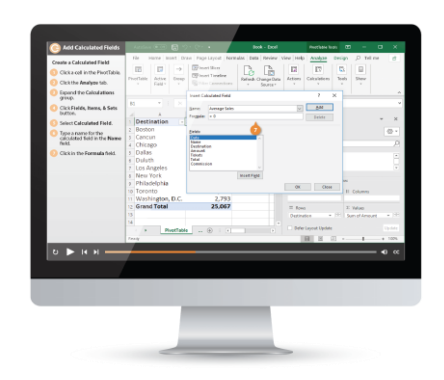

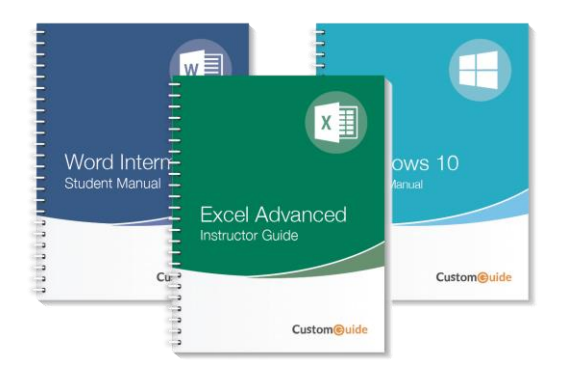

## Interactive eLearning

Get hands-on training with bite-sized tutorials that recreate the experience of using actual software. SCORM-compatible lessons.

## Customizable Courseware

Why write training materials when we've done it for you? Training manuals with unlimited printing rights!

# Over 3,000 Organizations Rely on CustomGuide

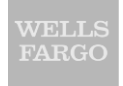

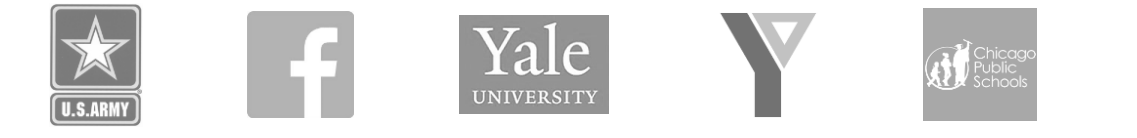

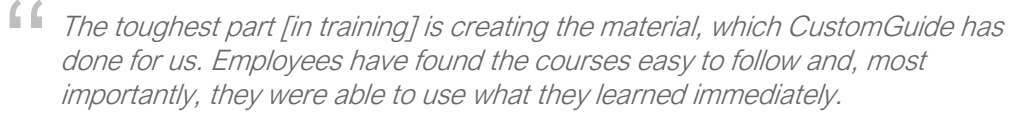

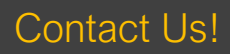

Contact Us! sales@customguide.com 612.871.5004